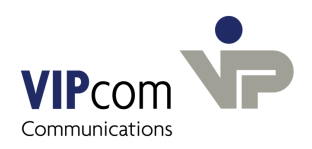

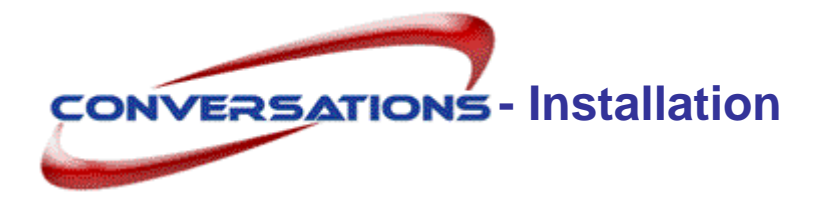

Wenn Sie bereits eine conversations-Version<br>haben, benutzen Sie die Anleitung "conversa Wenn Sie bereits eine conversations-Version auf Ihrem Rechner installiert haben, benutzen Sie die Anleitung "conversations Installation Update".

# **Systemvoraussetzungen für openSUSE Linux**

- · openSUSE bzw. SLES
- mit Apache-Webserver, PHP und LDAP-PHP-Modul (für das Administrationsprogramm)
- · mit PostgreSQL (als Datenbank)
- mit Postfix (als Mailserver)
- mit Tomcat-Server 5 (für Rechtedialog)
- mit Sun Java (JRE) ab Version 1.5

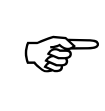

Achten Sie darauf, dass die Mailsoftware Sendmail nicht mitinstalliert ist.

- Ø Deinstallieren Sie ggf. Sendmail.
- Ø Deaktivieren Sie in den Firewall-Einstellungen SELinux.

## **conversations installieren**

conversations wird als TGZ-Archiv mit dem Namen conversations-2.7.0-<suse>.tgz ausgeliefert.

## **Das Archiv beinhaltet folgende Komponenten:**

- · conversations-Software
- conversations-Rechte-Management

#### **conversations-Dateien entpacken**

- Ø Melden Sie sich am System als Benutzer root an.
- Ø Kopieren Sie das Archiv conversations-2.7.0-<suse>.tgz in ein beliebiges Verzeichnis (z. B. /tmp) und entpacken Sie es mit dem Kommando tar -xzvf conversations-2.7.0-<suse>.tgz. Sie erhalten ein Verzeichnis mit dem Namen conversations-2.7.0-<suse>
- Ø Wechseln Sie in dieses Verzeichnis.

#### **Installation starten**

Nachdem Sie alle Voraussetzungen installiert haben, installieren Sie conversations:

- Ø Führen Sie das Kommando rpm -i conversations-2.7.0.i586.rpm aus. Das Verzeichnis /usr/local/umapi wird angelegt. In diesem Verzeichnis wird die conversations-Software installiert, der Benutzer und die Gruppe conversations angelegt sowie Besitzer- und Ausführungsrechte gesetzt.
- Ø Wechseln Sie in das conversations-Installationsverzeichnis (/usr/local/umapi/install).
- $\triangleright$  Führen Sie das Installationsskript mit dem Kommando . / config aus.

conversations fragt nun die Lizenzbedingungen ab.

Ø Stimmen Sie den Lizenzbedingungen zu.

Sie werden darüber in Kenntnis gesetzt, dass conversations die Ports 8000 und 8001 nutzt. Sie können statt 8000 einen anderen Port wählen. Der 2. Port berechnet sich automatisch aus dem 1. Port: er ist um eine Ziffer höher.

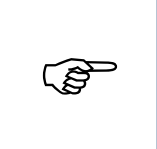

immer, wenn der Hostname des conversation<br>dazu angeben. Das betrifft den Login zum Adauch alle Outlook-Profile und Arbeiten über d Vorsicht! Wenn Sie einen anderen 1. Port als 8000 benutzen, müssen Sie immer, wenn der Hostname des conversations-Servers gefragt ist, den Port dazu angeben. Das betrifft den Login zum Administrationsprogramm, aber auch alle Outlook-Profile und Arbeiten über die umapi-admin-Schnittstelle.

Ø Geben Sie evtl. einen anderen Port an oder bestätigen Sie den Vorschlag.

#### **Passwort für den Datenbankbenutzer conversations vergeben**

Jetzt werden Sie nach dem Passwort gefragt, das für die Datenbankzugriffe verwendet wird. (Wenn Sie die Konfiguration wiederholen, müssen Sie hier das existierende Passwort angeben.)

Ø Geben Sie das Passwort an.

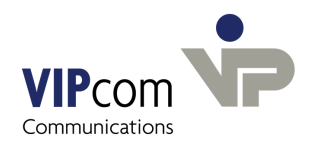

### **Domain für Mails angeben**

Sie werden nach der Domain gefragt, unter der conversations Mails versenden soll. Wenn Sie diese nicht bereits in Postfix konfiguriert haben, wird sie auch dort eingetragen.

Ø Geben Sie die Domain an.

#### **Benutzer für Alias-Namen angeben**

Der Mailserver benötigt einen Benutzer "Postmaster", der Fehlermeldungen und fehlerhafte oder unzustellbare E-Mails erhält. Ebenso wird ein "Webmaster" angelegt, der alle an "Webmaster" gesendeten E-Mails erhält.

Beide Alias-Namen werden standardmäßig auf den Benutzer "Administrator" (administrator@domänenname.de) abgebildet. Diese Voreinstellung können Sie an dieser Stelle oder nach der Installation über das Administrationsprogramm ändern.

Ø Bestätigen Sie die Voreinstellung oder ändern Sie den Namen des Administrators, der Postmaster- sowie Webmaster-E-Mails erhalten soll.

#### **Hostname für Postfix angeben**

Sie werden nach dem Hostnamen gefragt, unter dem postfix arbeiten soll. Wenn Sie diesen nicht bereits in Postfix konfiguriert haben, wird er dort eingetragen.

Ø Geben Sie den Hostnamen an.

#### **Die Installation ist nun beendet.**

Das gesamte conversations-System ist im Filesystem unter /usr/local/umapi abgelegt.

Postfix und PostgreSQL werden automatisch neu gestartet, damit die Änderungen wirksam werden. conversations-Server, conversations Sende- und Empfangsprozess sowie conversations-IMAP4-Server und Webserver laufen ebenfalls.

# **conversations-Rechte-Management installieren**

Wenn conversations-Benutzer das conversations-Rechte-Management zur Vergabe von Rechten für öffentliche Ordner nutzen möchten, installieren Sie das Paket conversations-rightsmgmt.

- Ø Führen Sie das Kommando
	- rpm -i conversations-rightsmgmt-2.7.0.i586.rpm aus.
- Ø Wechseln Sie in das conversations-Installationsverzeichnis (/usr/local/umapi/install).
- Ø Führen Sie das Installationsskript mit dem Kommando ./tomcatconfig aus.
- Ø Geben Sie den Namen des Rechners an, auf dem der Tomcat-Server installiert ist bzw. bestätigen Sie den Vorschlag (lokaler Rechner).
- Ø Bestätigen Sie den Rechner-Namen des conversations-Servers.

Sie werden nach dem Administrator-Passwort gefragt. Wenn Sie noch keines vergeben haben:

Ø Drücken Sie die Return-Taste.

Das conversations-Rechte-Management soll im Verzeichnis webapps des Tomcat-Servers installiert werden.

- Ø Bestätigen Sie den Vorschlag des Systems, wo sich das Verzeichnis webapps befindet oder
- Ø Geben Sie den Pfad zu dem Verzeichnis ein.

In Outlook finden Benutzer das conversations<br>Bearbeiten - conversations perm In Outlook finden Benutzer das conversations-Rechte-Management im Menü Bearbeiten – conversations permissions

# **Im Anschluss an die Installation**

führen Sie die einige Arbeitsschritte durch. Über das **Administrationsprogramm** (siehe unten)

- · geben Sie den Lizenzschlüssel ein.
- · setzen Sie das Administratorpasswort.
- tragen Sie den "Administrator", der Postmaster- und Webmaster-Nachrichten erhält, als Benutzer in conversations ein.
- · administrieren Sie conversations (Bei Nutzung eines LDAP-Servers geben Sie LDAP-Konfigurationswerte ein, andernfalls tragen Sie Benutzer und Gruppen ein, vergeben Ordnerrechte, etc.).

Anschließend installieren Sie auf jedem Benutzerrechner einen conversations-MAPI-Connector und richten ein Profil ein.

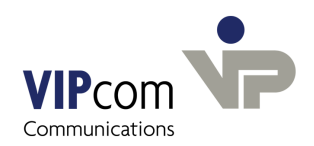

# **Das Administrationsprogramm**

Lizenzschlüssel und Administratorpasswort eintragen sowie die übrigen Administrationsarbeiten können Sie über die grafische conversations-Administrationsoberfläche erledigen.

Wenn Sie die grafische Oberfläche nicht nutzten möchten, können Sie conversations über Schnittstellenbefehle administrieren (siehe Dokumentation conversations Schnittstellen).

Das Administrationsprogramm starten Sie über die

### **conversations-Startseite**

Ø Geben Sie im Webbrowser den Hostnamen des Webservers (Apache-Server) sowie conversations ein,

z. B.: http://localhost/conversations

oder: http://conversations/conversations

Die conversations-Startseite wird geöffnet. Hier können Sie unter anderem auch die Installation des conversations-MAPI-Connectors starten.

### **Administrationsprogramm starten**

 $\triangleright$  Geben Sie im Login-Fenster den Rechner an, auf dem conversations installiert ist (wahrscheinlich: localhost) Wie Sie den Lizenzschlüssel eingeben, das Administratorpasswort setzen und conversations administrieren, finden Sie in der Online-Hilfe im Administrationsprogramm (Button Hilfe rechts oben).

# **MAPI-Connector installieren**

Den conversations MAPI-Connector finden Sie wie das Administrationsprogramm auf der conversations–Startseite (siehe oben) unter conversations Downloadbereich.

# **conversations-Dokumentation**

Die gesamte Dokumentation zu conversations finden Sie als PDF-Dateien auf der conversations-Startseite unter Download:

- · **Administration**
- · **Benutzerrechner einrichten** (MAPI-Connector installieren und Profil einrichten)
- · **Schnittstellenbefehle** (umapi-Schnittstellenbefehle für Administration und Konfiguration)

· Handbücher und Anleitungen für den **Benutzer** (MAPI-Connector installieren, Profil einrichten und erste Schritte in Outlook, Rechte-Management)